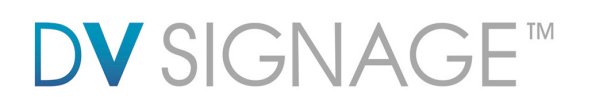

### **Application Note** - Data Logging

ViewStream-700 | Version 1.2

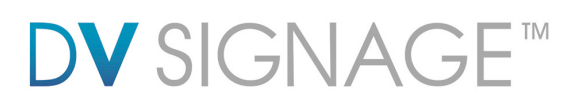

### **Table of Contents**

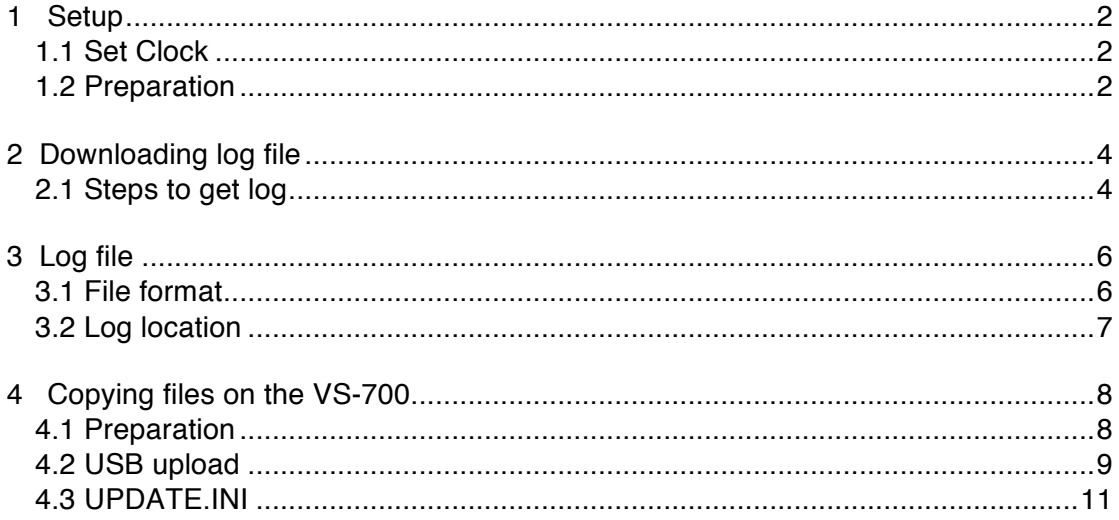

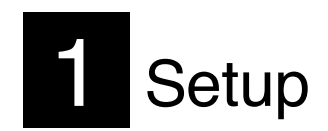

### **1.1 Set Clock**

Please be sure your ViewStream 700 (VS-700) has been set with the right time zone at your region. Follow the steps below to update your local GMT time zone on the VS-700.

Step 1: Open an existing "netcfg.ini" file. If this file was not created, create a blank text file and rename it to "netcfg.ini".

Step 2: Copy the following parameter line in a "netcfg.ini" file.

*TIME\_ZONE= {your local time zone}*

The local time zone is a number of hours offset by the Greenwich Mean Time (GMT). For example, if the local time zone is GMT + 08:00, then please write it as:

*TIME\_ZONE=+8*

Step 3: Copy the "netcfg.ini" (under MEDIA folder) on to the VS-700. (Please go to section 4 for the steps of file copying on VS-700)

### **1.2 Preparation**

USB Memory Stick:

- Ensure the USB memory stick has been formatted with FAT32.
- Create a **blank** text file named "GETLOG.INI" on the root directory. (The file just contains some space characters and file size must not be 0KB) Or you can download the "GETLOG.INI" from:

www.dvsignage.com/support/tools-support

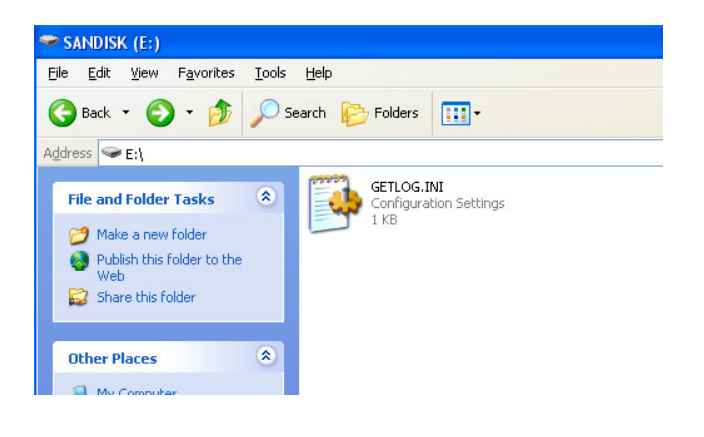

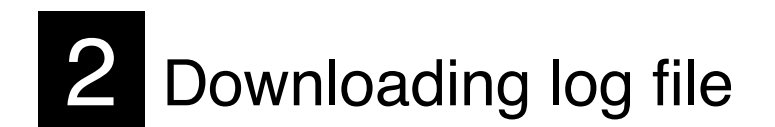

### **2.1 Steps to get log**

Step 1: Make sure the ViewStream 700 is powered off before inserting the USB memory stick.

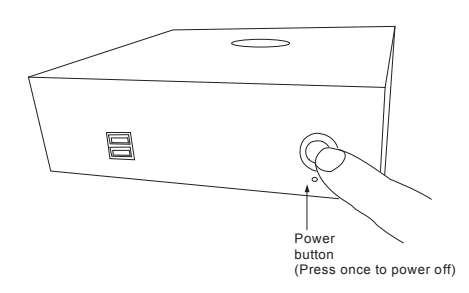

Step 2: Insert USB memory stick with a "getlog.ini" file on to the ViewStream 700.

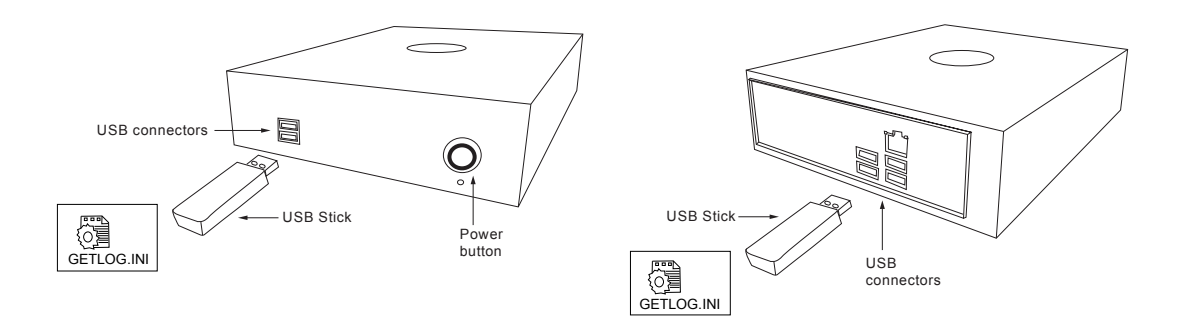

Step 3: Power on ViewStream 700.

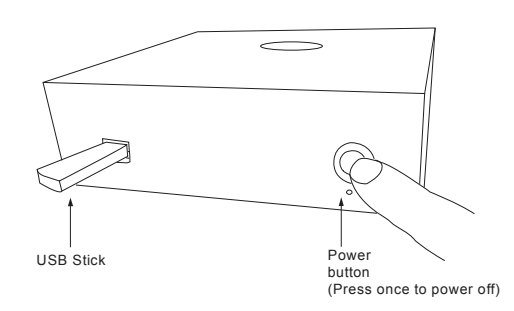

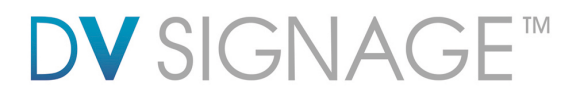

When the logs are completely copied from ViewStream 700 to USB memory stick, you will get a "Get Log Done !" message shown on the screen.

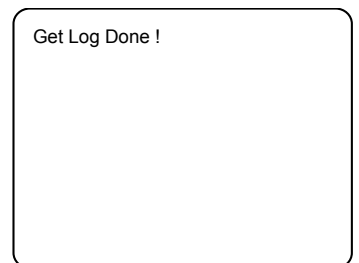

Step 4: Remove the USB memory stick if finished.

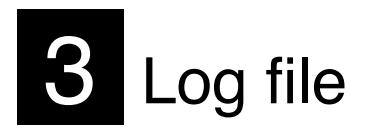

The log file contains a sequence of events that records the date and time of MPEG/JPEG files saved as raw data in the log file. This data provides customer a very useful track record system for all "Button Press" activities in a specific period of time.

### **3.1 File format**

The filename of each log file is composed of MAC (Media Access Control) address (12 characters long) and the log creation date (MMDD). The file is written in ASCII format in which you can read (or import) it as a text file.

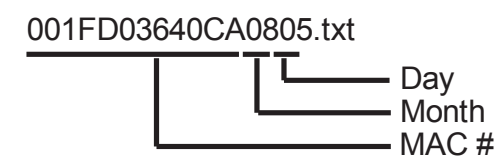

Below is log format in the file:

```
---- ID 00-05-62-FF-F1-02 -----
--- ID NO: 000562FFF102 --- [POWER_UP] --- 20080805, 02:10:20
--- ID NO: 000562FFF102 --- [SIMPLE_MODE] --- 20080805, 02:10:25
BAL, 02:13:52
BP, 02:14:05
LEGO, 02:14:07
WALL, 02:14:23
--- ID NO: 000562FFF102 --- [POWER_UP] --- 20080805, 02:14:30
--- ID NO: 000562FFF102 --- [SIMPLE_MODE] --- 20080805, 02:14:35
BAL, 02:14:52
BP, 02:15:05
LEGO, 02:15:23
WALL, 02:15:57
--- ID NO: 000562FFF102 --- [SLEEP.PLL] --- 20080805, 02:16:30
--- ID NO: 000562FFF102 --- [DISPLAY_OFF] --- 20080805, 02:16:31
BAL, 03:14:52
BP, 03:15:05
LEGO, 03:15:23
WALL, 03:15:57
```
Status options:

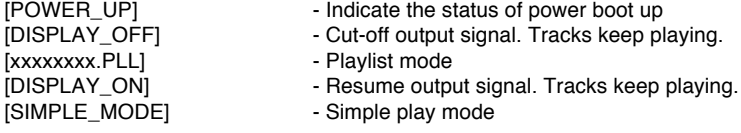

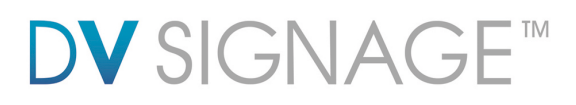

### **3.2 Log location**

All log files are created and stored on the VS-700 under a folder called DATALOG.

When you download the log files from the VS-700, a new folder will be created under DATALOG and named by the MAC address on the USB memory stick. During the GETLOG procedure, all log files will be downloaded on the USB memory stick and stored under its MAC address folder.

Log files location on VS-700's HDD and USB memory stick:

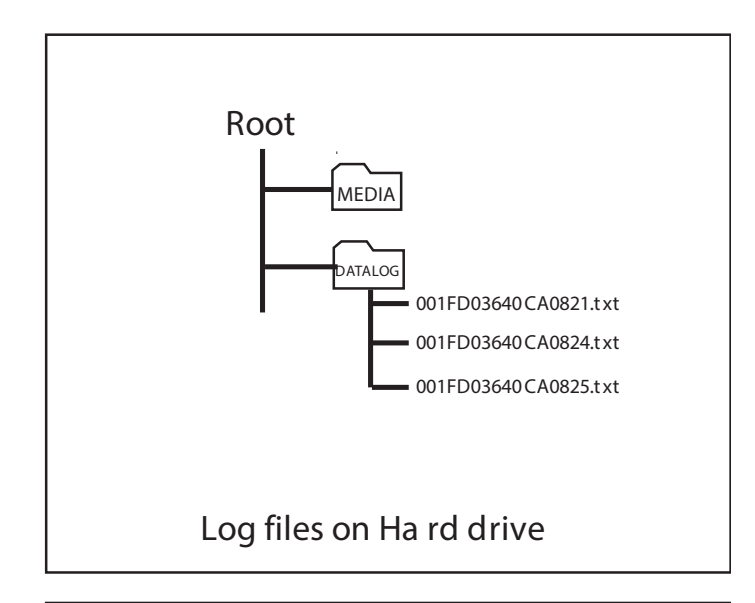

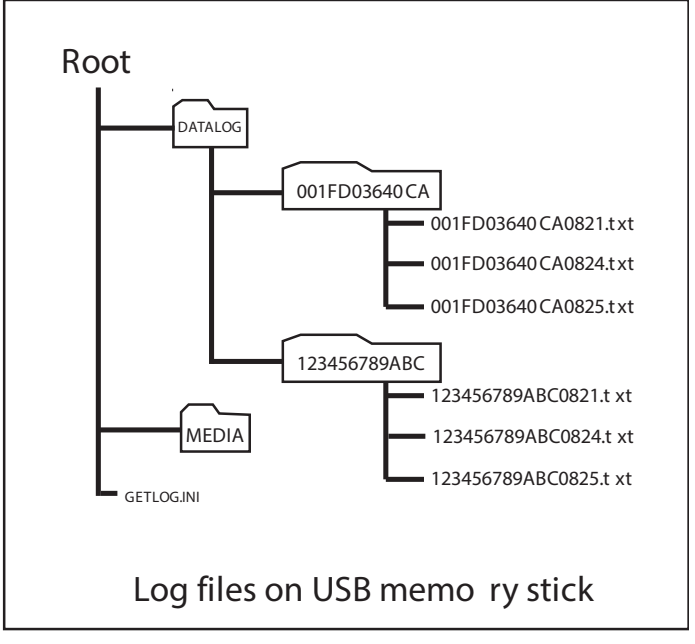

# 4 Copying files on the VS-700

This section explains how to copy **netcfg.ini** on the VS-700 through a USB memory stick.

### **4.1 Preparation**

USB Memory Stick

- Ensure the USB memory stick is formatted as FAT32 and no "Password control" files are installed on it.
- Create a new folder "MEDIA" on the USB memory stick.
- Create a text file named "UPDATE.INI" \* on the root directory. Please refer to the **UPDATE.INI** section for details. You can download this .ini file from www.dvsignage.com/support/tools-support

The USB update does not work without this update.ini file.

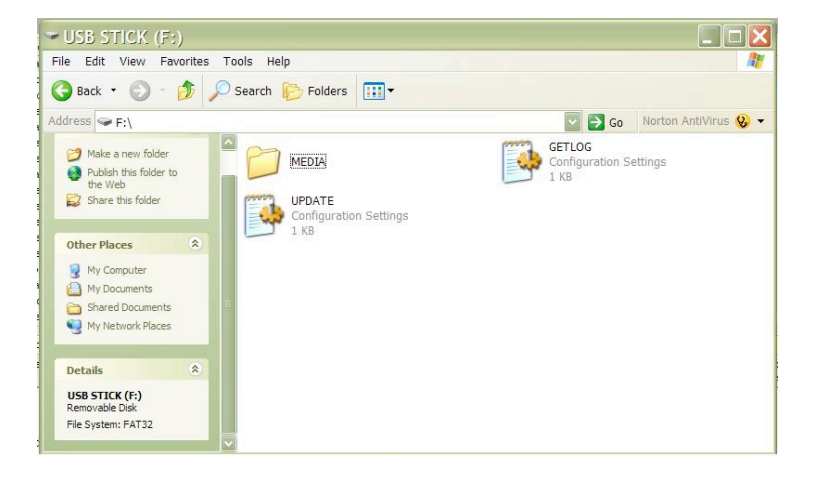

 Copy netcfg.ini into the "MEDIA" folder. This file is now prepared for uploading to the ViewStream 700 (VS-700).

### **4.2 USB upload**

### **Upload .ini file**

Step 1: Make sure the ViewStream 700 is powered off before inserting the USB memory stick.

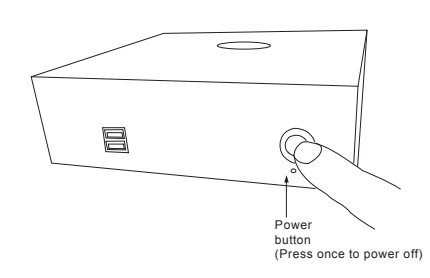

Step 2: Insert USB memory stick with "netcfg.ini" in the media folder and the "update.ini" saved to the ViewStream 700.

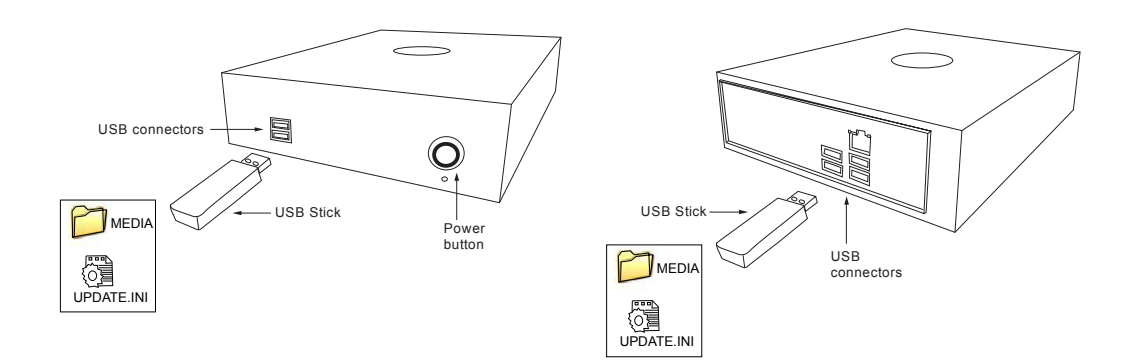

Step 3: Power on the ViewStream 700.

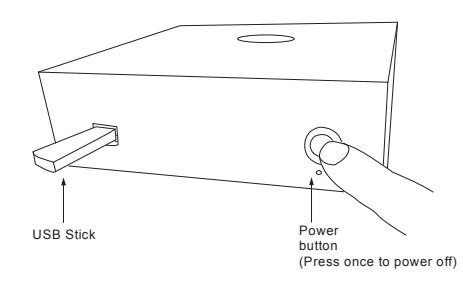

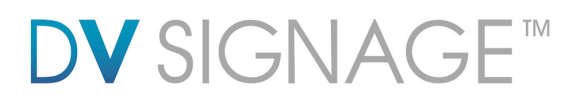

When the netcfg.ini is being copied from the USB memory stick to the ViewStream 700 (VS-700). A screen message will be shown as below:

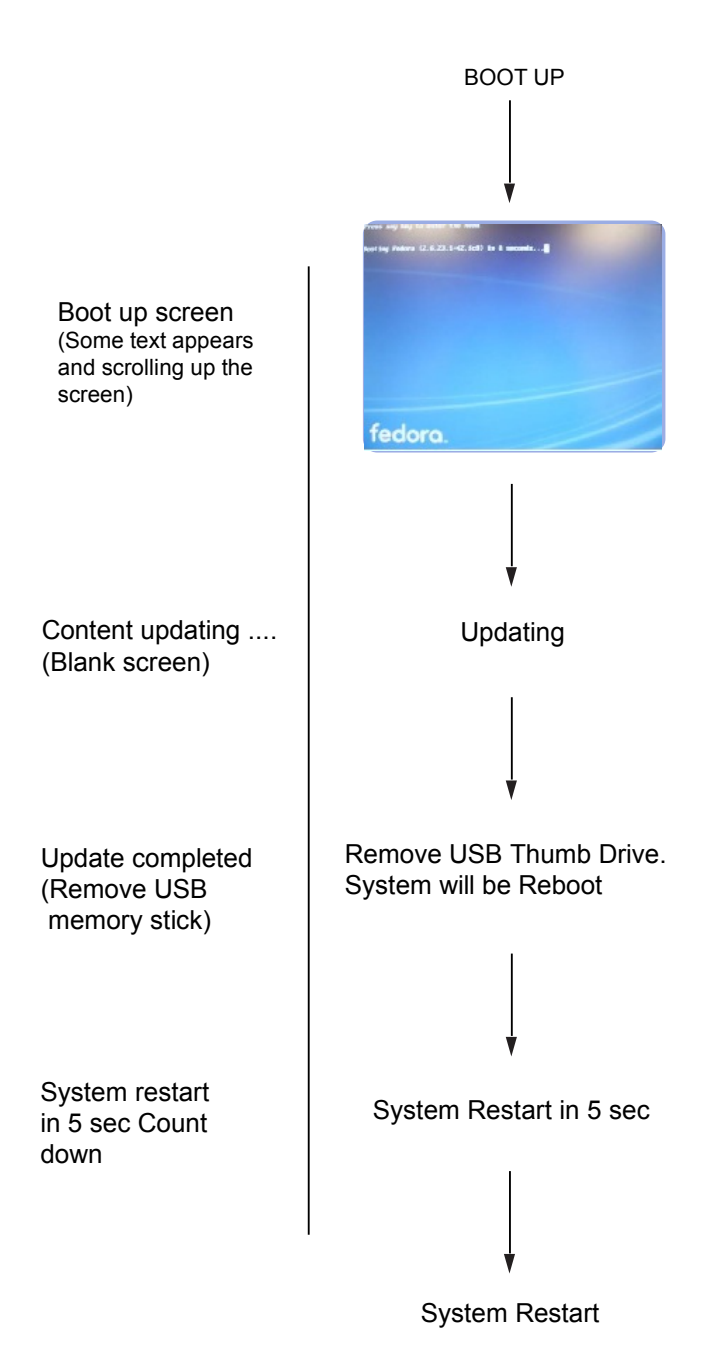

Once the file copy is completed, the following message will be shown:

### **Remove the USB Thumb Drive. System will Reboot.**

The system will restart 5 seconds after the USB thumb drive has been removed.

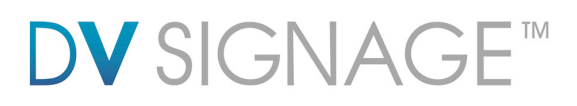

### **4.3 UPDATE.INI**

This is a text file to control the file transfer mechanism between the VS-700 player and the USB memory stick. This file must contain the description and options as shown in the example file below and placed in the root directory on the USB memory stick. This "Update.ini" file can be created manually or generated by a software tool "USBupdateX.XX.exe" (download "USB Host Update/Memory Stick Application…." from http://www.dvsignage.com/support/tools-support

#### Screen of "USBupdate1.01.exe":

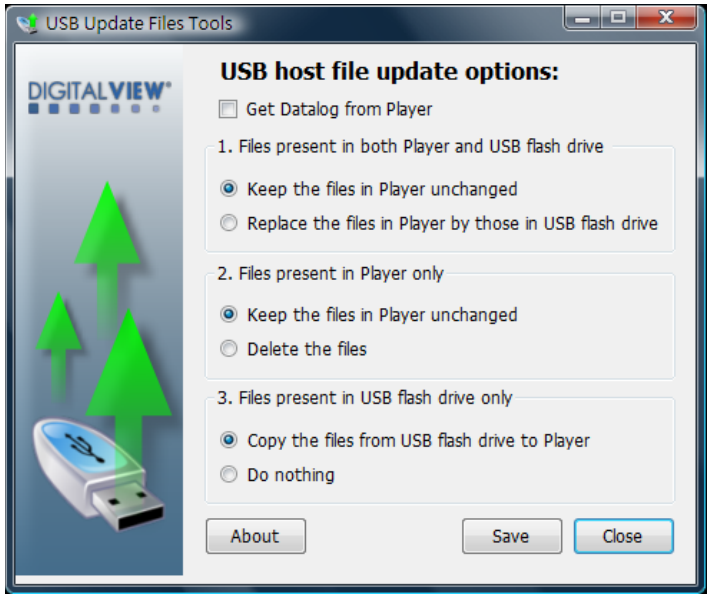

Note: This software tool requires Microsoft .NET Framework to execute. If your computer does not have the Microsoft .NET Framework installed. Please go to the http://www.microsoft.com to download and install the latest .NET Framework.

Follow the three options setting below to copy netcfg.ini on VS-700:

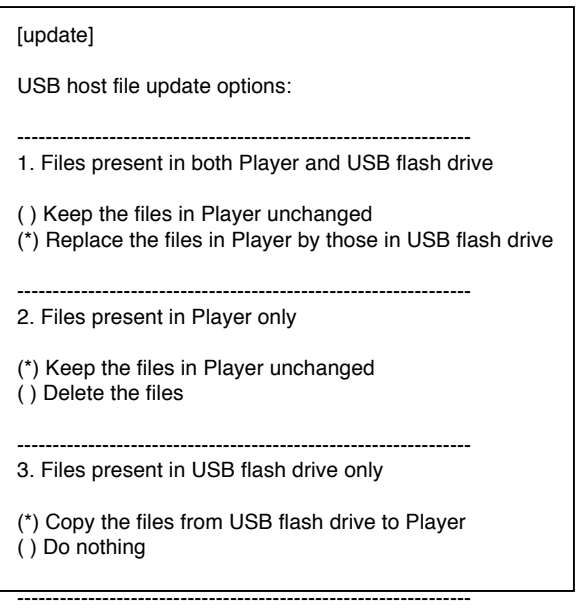

Files cannot be copied on the VS-700 without this update.ini file.

### **CONTACT DETAILS**

**USA:** 18440 Technology Drive Building 130 Morgan Hill, CA 95037 **Tel**: (1) 408-782 7773 **Fax**: (1) 408-782 7883 **Sales**: info@dvsignage.com **EUROPE:** The Lake House, Knebworth Park, Hertfordshire, SG3 6PY UK **Tel**: +44 (0)20 7631 2150 **Fax**: +44 (0)20 7631 2156 **Sales:** info@dvsignage.com **ASIA:** 16<sup>th</sup> floor Millennium City 3 370 Kwun Tong Road Kwun Tong Hong Kong **Tel**: (852) 2861 3615 **Fax**: (852) 2520 2987 **Sales**: hk@dvsignage.com

Specifications subject to change without notice

Application Note – Data Logging on VS-700 (October 2011) © DV Signage 2012